## Fax Instructions From Printer/Copier

- 1. Swipe your MHSL ID card at the card reader on the printer/copier to log into Uniflow.
- 2. Go to the main menu and choose **Scan**.
- 3. Choose **Scan to Exchange Online**
- 4. Place your original in the feeder tray face up, and click the green **Scan** button on the copier.

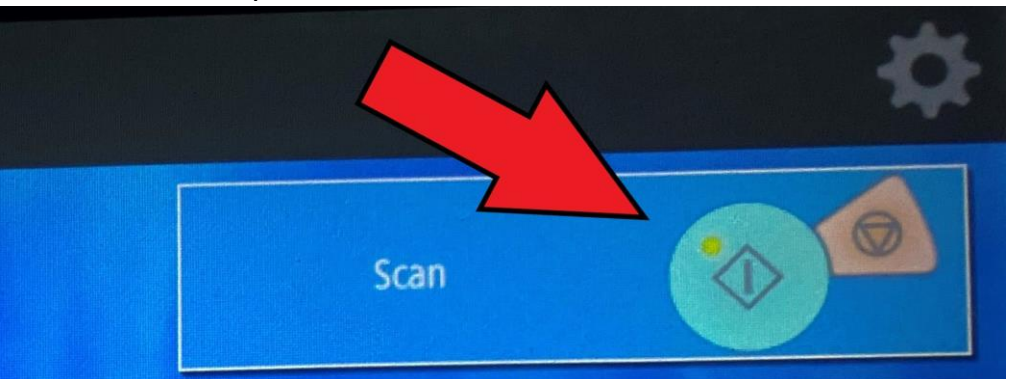

- 5. Press **Next**.
- 6. Click on the empty text box, next to **To**…

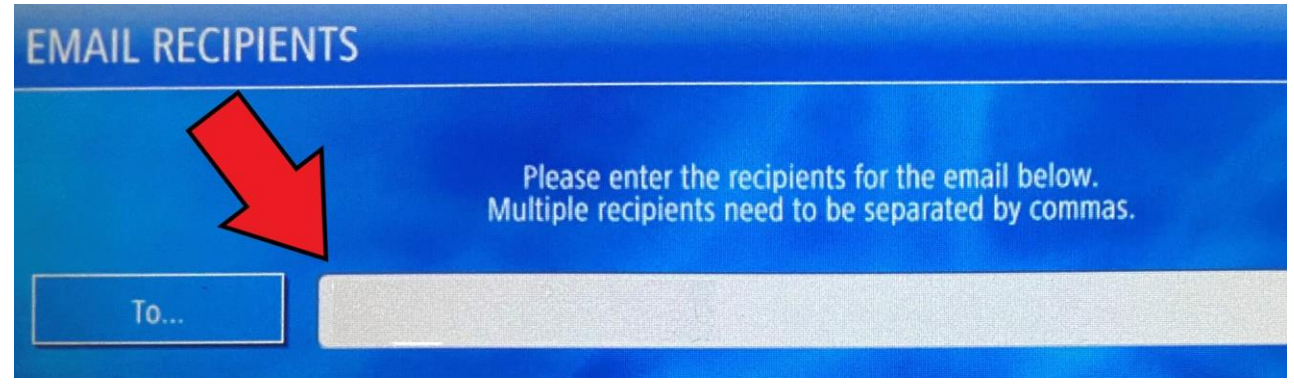

7. In the email address field, enter the entire fax number, including a preceding 9 for the outside line and a 1 if the number is long distance (use the number pad for numerals).

**Directly after the number, type @fax.mhsl.** Example - if the fax number is 888-867-5309, type 918888675309@fax.mhsl in the address field.

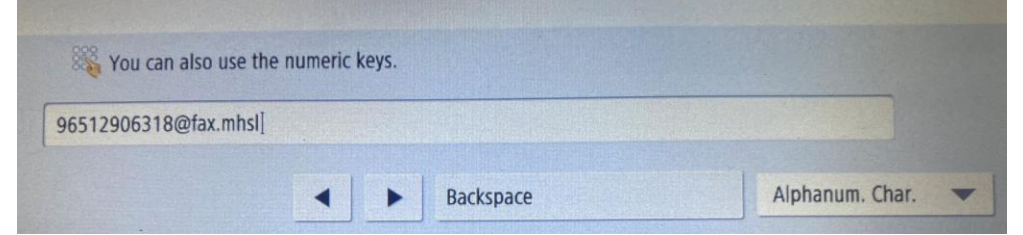

- 8. Click **OK**.
- 9. Click **Next**.
- 10. An automatically generated name will display. Click **OK**.

It may take several minutes for the fax to go through. Use this link to see the status of your fax:<https://opentextfax.mitchellhamline.edu/rightfax/user/>